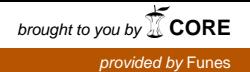

## **Tracen Poche: Un software gratuito para la enseñanza de la Geometría**

Bertrand Rousset<sup>\*</sup>

Mariano González Ulloa<sup>\*\*</sup>

## **Resumen**

En este taller se analizarán las ventajas del uso de Tracen Poche a nivel didáctico. Este taller ofrece una reflexión sobre la manera de construir una actividad para alumnos de secundaria. Al final del taller, los participantes intercambiarán ideas para elaborar una ficha que se podrá utilizar con los alumnos.

Para realizar las siguientes actividades, primero ingresar a la página **www.tracenpoche.net/es**

**Actividad 1 :** Construir un triángulo rectángulo.

Primera parte :

- a) Crear una recta (AB)
	- *Hacer clic en esta flecha. Se desplega el menú*

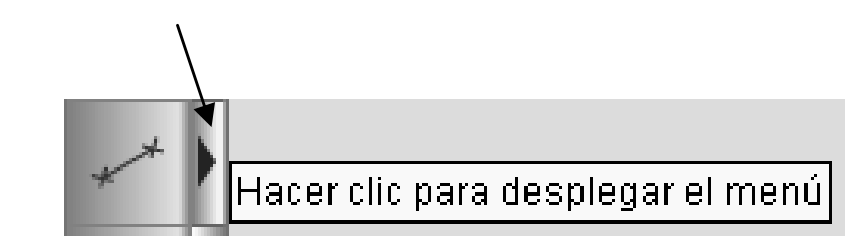

<sup>-</sup>

<sup>∗</sup> Colegio Franco Peruano

<sup>∗∗</sup> Pontificia Universidad Católica del Perú

*Hacer clic en (después de crear un punto, presionar la tecla Enter para validar el nombre del punto*)

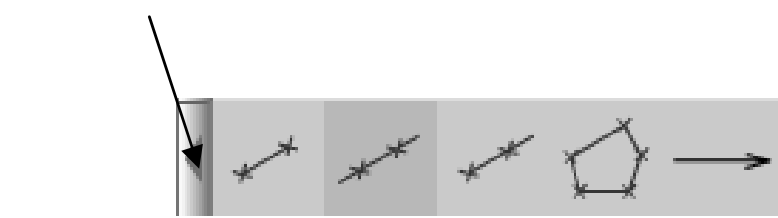

- b) Crear un punto C fuera de la recta (AB)
	- **Hacer** clic en  $\mathbf{\times}$
- c) Trazar la perpendicular a la recta (AB) pasando por el punto C
	- *Hacer* clic en  $\uparrow$
- d) Crear el punto de intersección de las dos rectas.

Nota. Si se utiliza el botón  $\mathbf x$ , el punto puede parecer estar colocado en la intersección, pero si se desplazan las rectas, el punto no será el punto de intersección. Por eso existe otro botón.

 (Para utilizar este botón, tiene que hacer clic en cada recta lejos del lugar donde se intersecan).

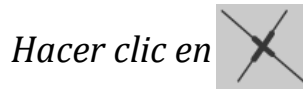

El nombre D aparece. *Presionar Enter para validar*.

e) Desplazar el punto A

Nota. Se puede observar que el punto de intersección se desplaza para seguir siendo el punto de intersección de las dos rectas.

- f) Ocultar las rectas.
	- *Hacer clic en*  $\mathbf{X}$
	- Después de ocultar las dos rectas, hacer clic en

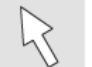

para salir del modo « ocultar »

Nota : las rectas no se ven pero existen todavía. En la zona script se puede ver:

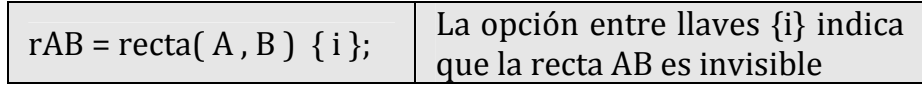

- g) Crear los segmentos [BD], [DC] y [BC].
- h) Ocultar el punto A.

Segunda parte : Modificar el estilo de los objetos

- i) Cambiar el color o el estilo de línea
	- *Hacer clic en* (para salir de un modo, hacer clic en cualquier lugar de la zona figura)
	- Para ocultar el conjunto de herramientas*. Hacer clic de nuevo en*
- j) Rellenar el triángulo (tiene que crear un polígono)
	- *Hacer clic en*  $\{ \}$  y hacer clic en los puntos B, C y D
	- En la zona script, aparece

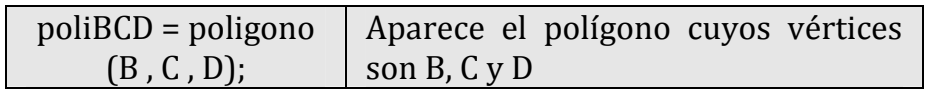

 Para rellenar el polígono, se utiliza la opción lleno entre llaves {}.

*Escribir* {rojo, lleno80} para conseguir la sintaxis

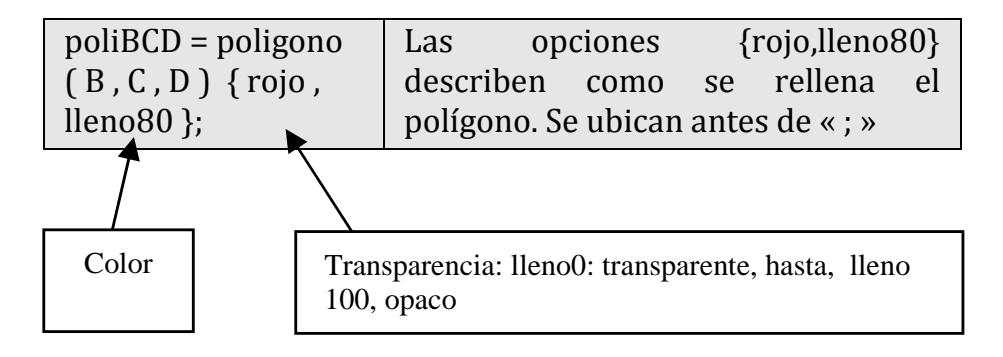

*Presionar la tecla F9 para actualizar la figura*

**Actividad 2 :** Crear un triángulo con medidas específicas. La unidad de medida de longitud es el centímetro

- a) *Hacer clic en* **b** para realizar una nueva figura
- b) *Crear un punto F.*
- c) Crear una circcunferencia de centro F y de radio 5.
	- *Hacer clic en*  $(\times)$  (cuidado : existen 3 tipos de

botones para las circunferencias)

- d) Colocar un punto G en la circunferencia de centro F y de radio 5.
	- *Hacer clic en*
- e) Observación: Cuando desplazo el punto G, ¿cuál es la medida de la longitud del segmento FG?
- f) Construir un punto E tal como:  $EG = 7$ ,  $EF = 8$ .
- g) Ocultar los trazos de las circunferencias.
- h) Trazar los segmentos [EF], [EG] y [FG].
- i) Medir la longitud de cada lado del triángulo EFG
	- Hacer clic en
- j) Sin usar los botones y con el script obtener un triángulo tal como  $FG = 5$ ;  $EG = 9$ ;  $EF = 6$ .

El interés de la zona script consiste en que se pueden cambiar los parámetros de los objetos fácilmente

**Actividad 3 :** Utilizar TeP con botones pre‐seleccionados

Primera parte :

- a) Abrir con TeP el script « ej cuadrado bot.txt ».
	- *Hacer clic en el botón « Buscar » debajo de la zona figura*
	- *Seleccionar el archivo* ej\_cuadrado\_bot.txt *en una carpeta indicada por el profesor*.
	- *Hacer clic en el botón « Abrir »*

 Se puede notar que no están todos los botones. TeP permite seleccionar los botones que el profesor desea.

b) Construir un cuadrado ABCD.

 Nota: tiene que construir los puntos C y D utilizando los botones

c) Ocultar objetos para que quede únicamente el cuadrado ABCD.

Segunda parte: Utilizar una transformación

- a) Abrir con TeP el script « ej\_transf.txt »
- b) Construir un cuadrado ABCD. Debe utilizar una transformación para crear el punto C y el punto D.
	- Para definir una transformación : *hacer clic en , y escoger una transformación*

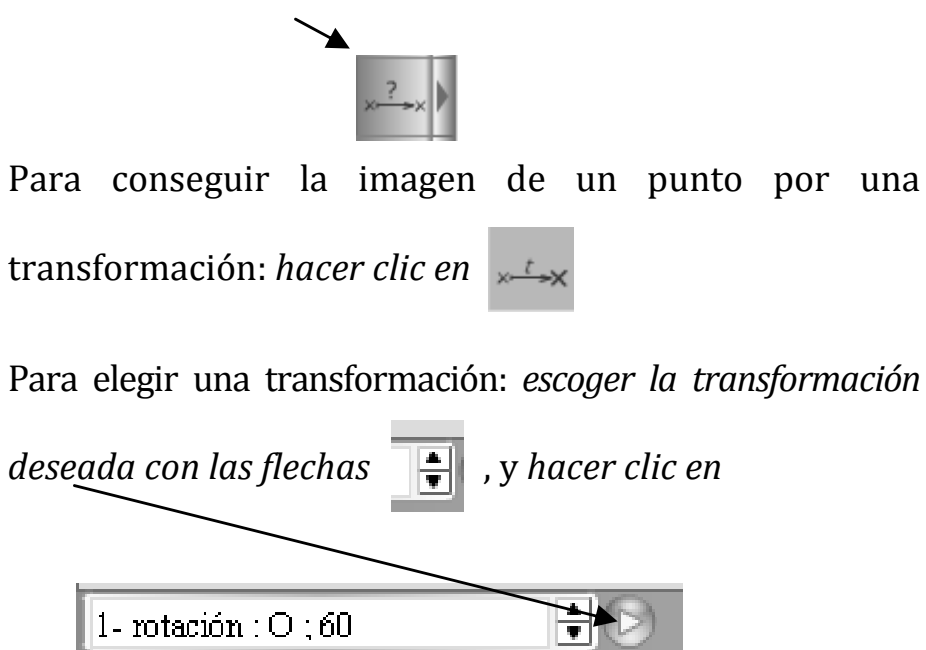

c) Rellenar el cuadrado en verde por ejemplo.

**Actividad 4:** Utilizar una variable

- 1) Crear una nueva figura
- 2) *Hacer clic en para definir una variable*

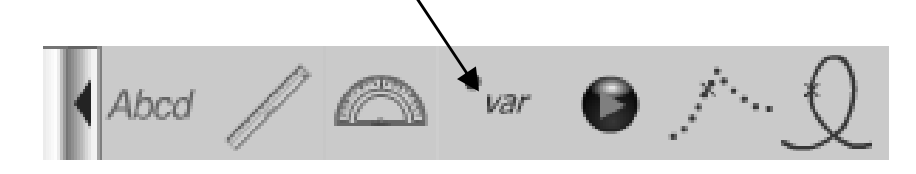

3) Aparece una ventana para definir la variable :

Objetivo: definir una variable real « a », valor mínimo: ‐ 4, valor máximo: 5; paso : 0.1; valor inicial : 1

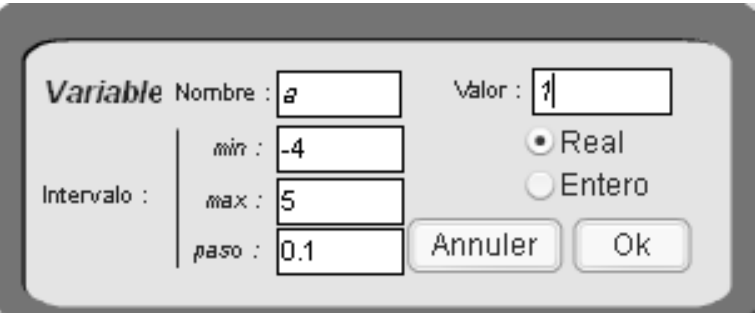

4) *Hacer clic en « Ok ».* Aparece un cuadrado rojo con la letra « a »

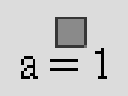

Para hacer variar el valor de la variable a :

- *Colocar el cursor en el cuadrado rojo, presionando el botón izquierdo del mouse desplazar el mouse.* Se puede observar que la variable cambia de valor
- 5) Crear un punto B.
- 6) Ejemplo de aplicación: definir una homotecia de centro B y de razón a.

Para definir la razón, borrar el « 1 » y escribir: **a**

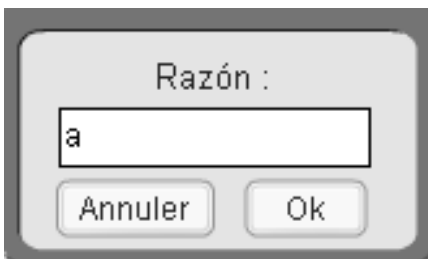